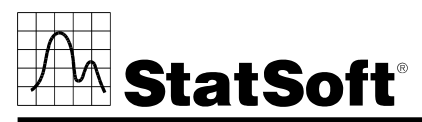

**2300 East 14th Street** • **Tulsa, Oklahoma 74104** • **USA** • **Phone: (918) 749-1119 Fax: (918) 749-2217** • **e-mail: info@statsoft.com** • **WEB: http://www.statsoft.com** 

# *STATISTICA* **VERSION 7.1 SINGLE USERINSTALLATION INSTRUCTIONS**

Users running Windows NT, 2000, or XP on their client machines must login with Administrator permissions to complete the client installation. The installation makes necessary changes to the system. If the user is prompted to reboot during the installation, he/she must login with Administrator permissions after rebooting to successfully complete the installation. All workstations must have Microsoft Internet Explorer version 5.5 or higher installed.

If you have a previous version of *STATISTICA* already on your computer, please use Control Panel - Add/Remove Programs to remove the old program. Note that this method of removing *STATISTICA* will not affect (will not delete) any data files created with previous installations. Once this is complete, please proceed with the following instructions for installation:

#### **Installing**

- 1. Ensure that no other applications are running.
- 2. Insert the *STATISTICA* CD into the CD-ROM drive. The installation process should begin automatically. If the CD does not auto-start, browse the CD and double-click on *Setup.exe*.
- 3. The *STATISTICA* installation screen will appear. Click on *Install STATISTICA*.
- 4. The Welcome screen will appear. Click the *Next* button.
- 5. In the *CD Key / Net ID* dialog, enter the CD key in the appropriate boxes. You will find the key on a sticker on the back of the CD case, below the serial number. Click *Next* to continue.
- 6. If your copy of *STATISTICA* expires, the Install Code dialog will be displayed, enter the Install Code. You will find the code on a sticker on the back of the CD case. Click *Next* to continue.
- 7. Read the software license agreement, and then select "I accept the terms of the license agreement," and click *Next* if you agree with the terms and wish to continue the installation process.
- 8. Select *Typical Setup* then click *Next*. *Typical Setup* will install *STATISTICA* with the most common options; this is the recommended selection. *Custom Setup* options are not covered in these instructions. If

you have questions about the custom installation, please contact StatSoft technical support

- 9. In the Customer Information dialog, enter the requested information in the appropriate boxes. The serial number is located on a sticker on the back of the CD case. This information is required for setup to continue. Click *Next* to continue. Click *Yes* if your information was accepted correctly.
- 10. You will be asked if you want to install the Multimedia files to your hard drive. These are movies that provide overviews of various aspects of the *STATISTICA* system. We recommend that you install them if you have sufficient disk space but they can also be viewed from the CD at any time.
- 11. To begin copying files to your machine, click *Install*.
- 12. You should receive a message stating that the installation is complete. You may be asked if you wish to reboot now or reboot later, depending on the components that were previously installed on your machine. If you are asked, it will be necessary to reboot before you run *STATISTICA*. Click *Finish* to complete the installation process.

#### **Removing**

In case you need to remove *STATISTICA* (for example, in order to install it on another computer), follow these steps:

- 1. Ensure that no other applications are running.
- 2. Choose Control Panel Add/Remove Programs and click the *Change* button in the *STATISTICA* item.
- *3.* In the Welcome dialog, select the *Remove* option and click *Next.*
- 4. A confirmation message will appear asking if you want to completely remove the application and all of its features. Click the *Yes* button.
- 5. The *Uninstall Complete* screen will appear. Click the *Finish* button.

### **Repairing**

To repair your existing installation of *STATISTICA*, follow these steps:

- 1. Ensure that no other applications are running.
- 2. Choose Control Panel Add/Remove Programs and click the Change button in the *STATISTICA* item to repair *STATISTICA*.
- 3. In the Welcome dialog, select the *Repair* option and click *Next*.
- 4.The *Maintenance Complete* screen will appear. Click the *Finish* button.

## *Data Analysis Data Mining Quality Control Web-based Analytics*

Part Number 0105ST-INSTALL